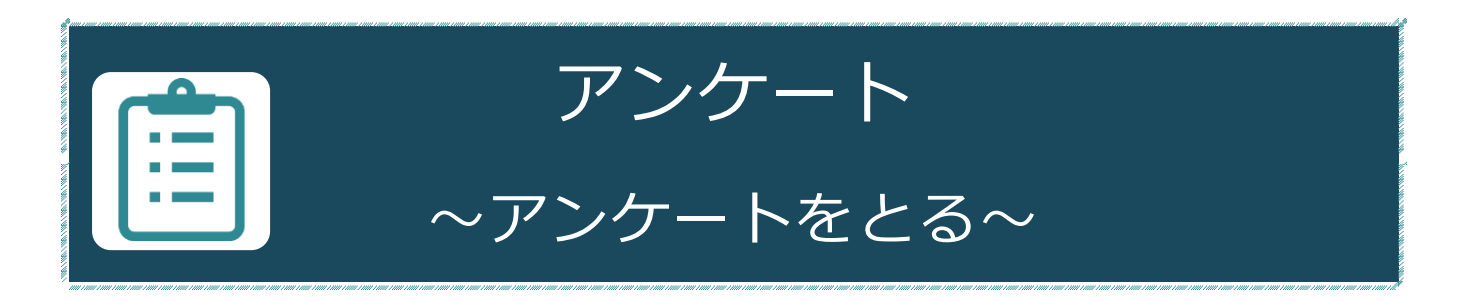

# **アンケートでできること**

「アンケート」機能では、学生からアンケートをとり、自動で集計することができます。 授業の理解度を確認したり、感想や要望を集めるのに便利です。

**作業の流れ**

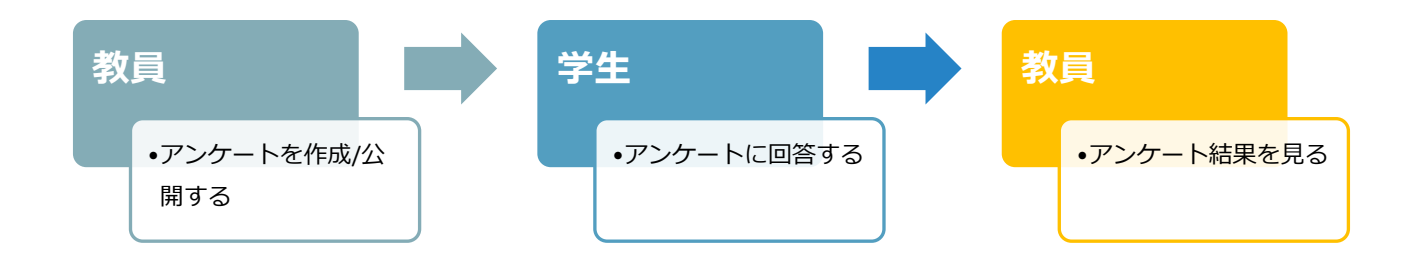

**作業の流れ**

# **WebClass にログイン**

受験生の方 新入生の方 -<br>保護者の方 高校教員の方  $\Box$ -<br>企業・地域の方 ① 神奈川大学公式ホームページから、[**教** KU神奈川大学 ■<br>■ お問い合わせ **● 資料購求 ◎ 交通アクセス □ 日 □ 回 自 Japanese ● 職員の方**]をクリックし、[**業務関連ペ** -<br>大学概要 学部・大学院 研究活動 キャンパスライフ キャリア·就職支援 入試情報 社会連携 国際交流・留学 ホーム > 教職員の皆さんへ **ージ**]の[**MNS Web**]をクリックしま 教職員の皆さんへ す。 業務関連ページ > 職員就業システム (7) > アルバイト・パート就業システム 5  $MNS Web \overline{\lambda}$ > メディア教育支援室 50 > WeB St@tion  $\sqrt{2}$ 理性要素 の ② MNS Web が開きます。 上のメニューバーから[**WebClass**]を **∕**WebClass クリックします。  $N$  FWS $-2$ 

③ [**ログイン画面を表示する**]を クリックします。

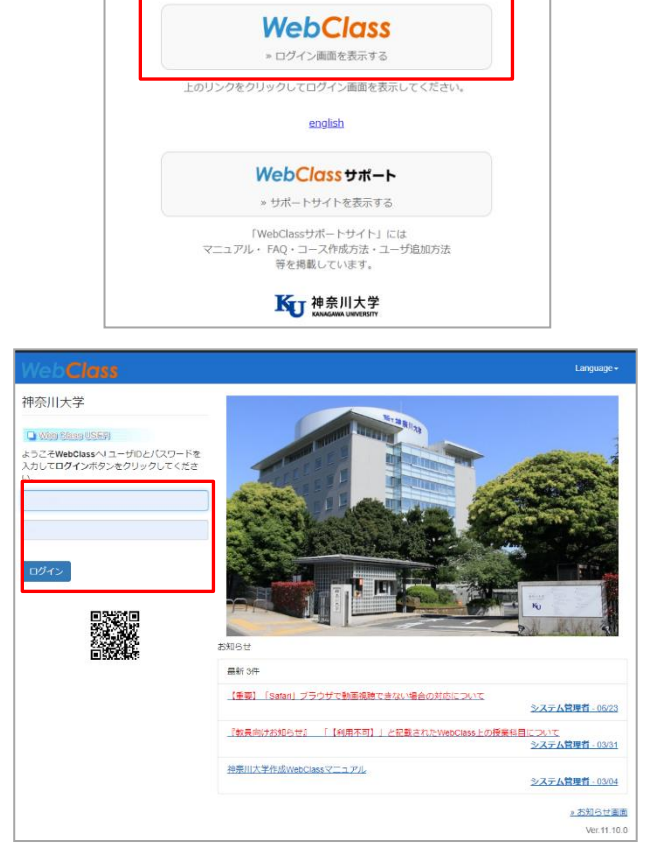

④ WebClass のログイン画面が表示され ます。

MNS アカウントとパスワードを入力 後、[**ログイン**]をクリックします。

※MNS アカウントおよびパスワードが分からなくなった場合は、神奈川大学から付与され ている身分証をご持参の上、各キャンパスの MNS カウンタにお問い合わせください。

参考情報:その他のアクセス方法

MNSWeb 以外にも、WebClass ログイン画面にアクセスする方法があります。

● WeBSt@tion のトップ画面から WebClass のログイン前画面ヘアクセス することもできます。

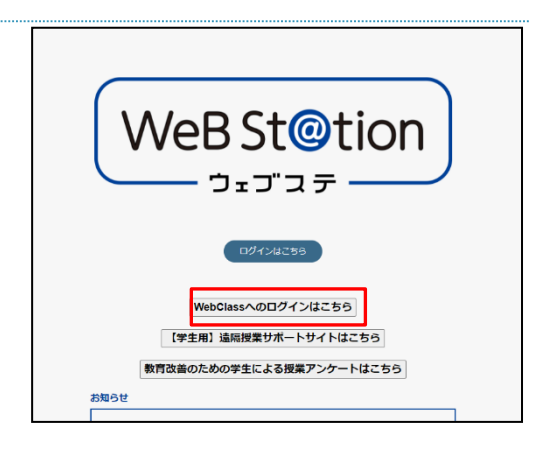

●WebClass のログイン URL から直接アクセス **【URL】<https://kulms.kanagawa-u.ac.jp/>**

#### **アンケートの作成・公開**

- ① WebClass にログイン後、時間割表か らアンケートを公開するコースを選択 します。
- 参加しているコース 表示する学期 2019 ▼ 前期 ▼ 時間割表 月曜日 火曜日 水曜日 木曜日 1限 > サンプル料目 2隅 3限 4限
- ② 選択した講義の教材一覧ページで[**教材 を作成する**]をクリックします。

③ 一覧から「**アンケート**」を選択しま す。

④ 基本設定画面が表示されるので、**タイ トル**を入力し、**アンケートの種別(記 名式/無記名式)**を選択します。 その他の項目も、必要に応じて設定・ 入力します。 ※まだ学生に公開したくない場合は、その期 間はアクセス制限を「**教材一覧で非表示にす**

**る**」に設定しておくことで学生からは非表示 にすることができます。

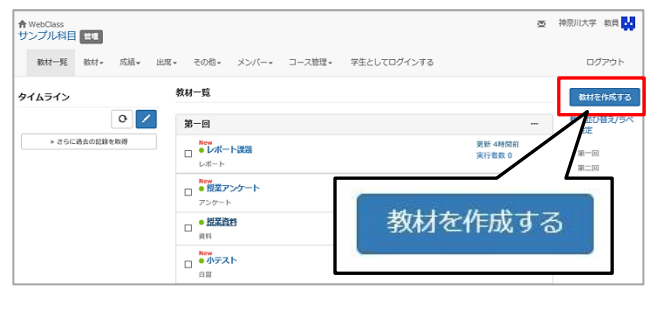

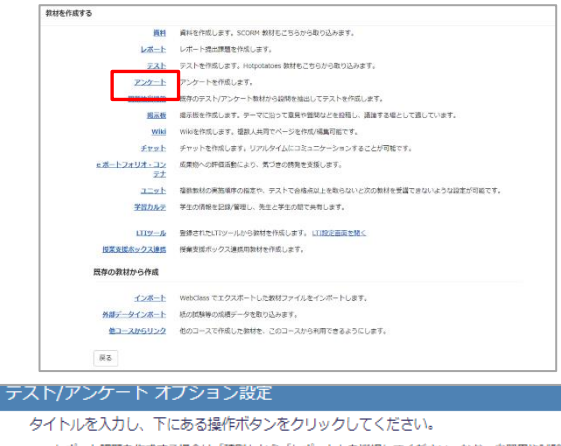

х レポート課題を作成する場合は「種別」から「レポート」を選択してください。なお、自習用や試験教!<br>х 種別で「レポート」を選択すると自動的に「回答の見直しを許可」オプションが選択されます。<br>х 説明/注意点は、教材を開始するときに説明として表示されます。 基本設定

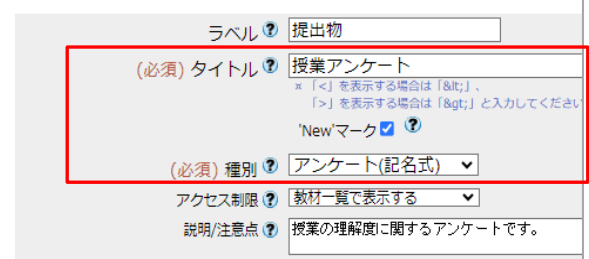

## ★ポイント★

多数の教材を作成予定の場合、**ラベル**を付けるとラベル毎にまとめられ便利です。

※dotCampus におけるフォルダに近い機能です。

⑤ [**教材実行時の制限**]をクリックし、 日時制限や提出操作可能な回数や制限 時間等を必要に応じて設定します。

※回数や時間を記入しない場合は、無制限とな ります。

※学生がアンケート名をクリックすると注意画 面が表示され、[**開始**]を押すと、提出していな くても実行回数が 1 回消費されます。

⑥ 必要に応じて[**問題表示**][**採点・結果表 示**][**他のコースメンバーへ回答を公開 する**]の設定を行います。

※一見アンケートに関係ないこれらの設定は、 アンケートにテスト問題やレポート課題を組み 込む場合に設定します。

※アンケート機能は、テスト形式の一つとして 派生したものであり、それらを一緒の教材とし てまとめて利用することができるため、随所に テスト関連の設定項目が存在します。 設定の詳細についてはマニュアルの末尾にまと めがございます。詳しくはそちらを参照くださ い。

⑦ 必要に応じて[**通知設定**][**コース管理者 に対する教材編集・成績閲覧制限**]の設 定を行います。

※「**コース管理者**」とは、講義の担当者を意味 します。

複数の教員が担当する講義の場合に、編集・閲 覧制限をかけることができます。(半角英数記 号/最大 10 文字)

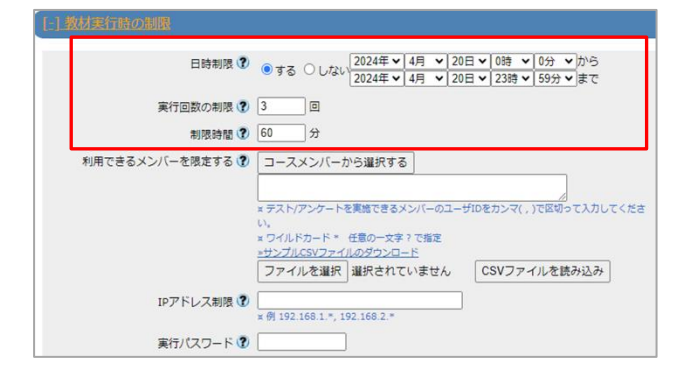

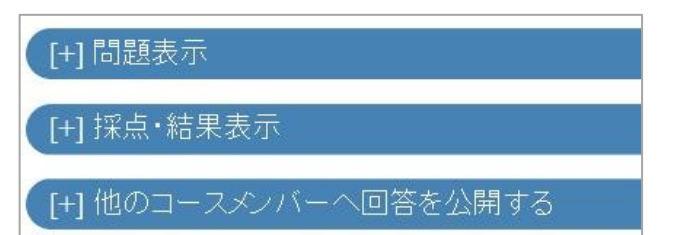

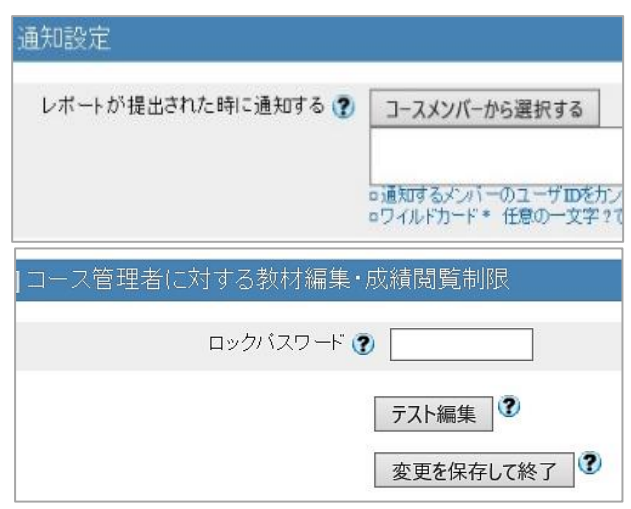

⑧ [**テスト作成:問題編集**]をクリックして 設定した内容を保存します。

「**この教材は今すぐ公開されます。よろ しいですか?**」というメッセージが表示 されたら[**OK**]をクリックして先に進み ます。

※④で[**教材一覧で非表示にする**]を選択してい た場合にはこのメッセージは表示されません。

- ⑨ 設問編集画面が表示されます。 「**設問手入力**」欄に設問を入力しま す。
- ⑩ 設問スタイルと選択肢数を選びます。
- ⑪ 2 問目以降の設問がある場合は、画面 左の[**新しい問題を追加**]をクリックし て、引き続き設問を作成します。
- ⑫ 設問の編集が終わったら、画面右の[**保 存**]をクリックし、画面右上の[**×**]で編 集画面を閉じるか、 [**変更を保存して終了**]をクリックする と教材一覧の画面に戻ります。

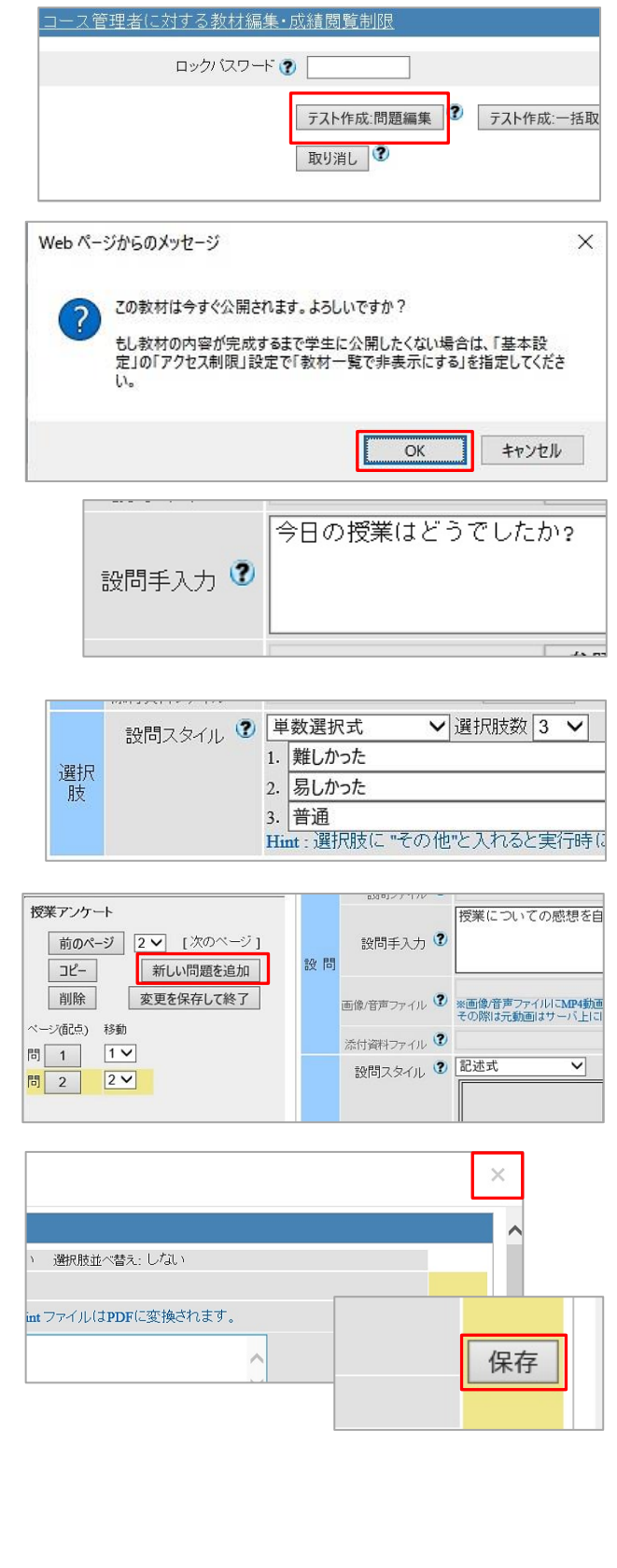

#### **確認方法(学生モード)**

# ① コースに入った状態で、[**学生としてロ グインする**]をクリックします。

- ② 学生から見た教材一覧の画面に切り替 わるので、作成したアンケートが表示 されていることを確認します。
	- ※設定した利用可能期間外では学生はアクセスす ることができません。

また、教材一覧で非表示に設定している場合には 表示されません。

※教員モード/学生モードでアンケートに回答す ると、回答内容が集計結果に反映されます。ご注 意ください。

- ③ 確認が終わったら、学生モードの[**解除**] または[**管理者に戻る**]をクリックして管 理者画面に戻ります。
	- ※「**管理者**」とは、講義の担当教員を意味しま す。

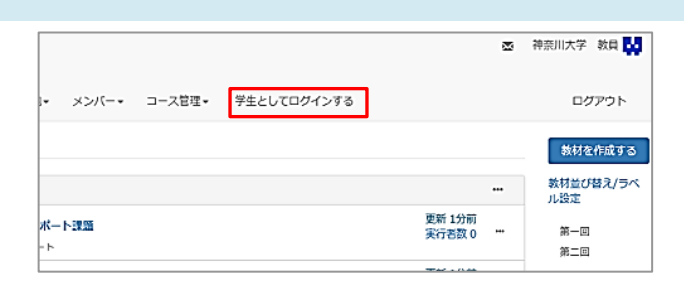

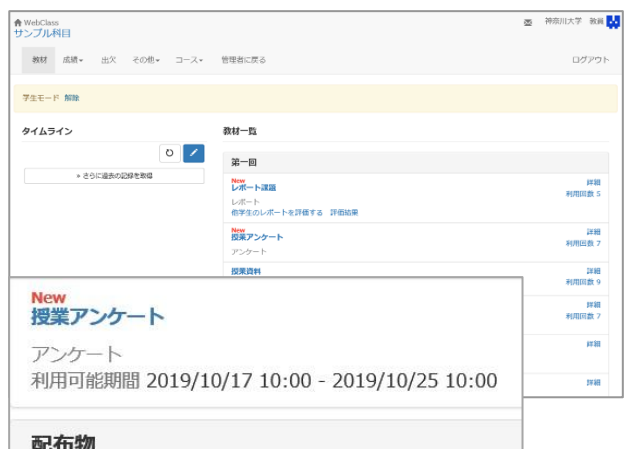

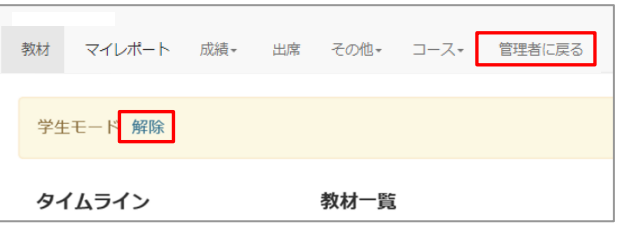

## **アンケート結果を確認する**

① コース(講義)に入った状態で、[**成績**] 教材一覧 教材-成績。 出席 その他 メンバー  $7 - 25$ タブをクリックし、「**アンケート集計**」 成績一覧 タイムライン 進捗状況一覧 を選びます。 出願分野 ごとの成績 SCORM被材の成績一覧 る書き込みがOK で、書き込み、 成績評価 Uku.png 問題ごとの成績表示/再採点 レポート/記述式問題の採点 類似レポート検知 さらに過去の記録を レポート一覧 個人ごとの成績表示 問題ごとの成績表示/再採点  $(10, 11:25)$ 個人ごとの成績表示 アンケート集計 アンケート集計 ② 結果を確認したいアンケート名を選択し » サンプル科目 アンケート集計 ます。 さんがログイン中 アンケ 選択して下さい  $-k<sub>2</sub>$ 選択して下さい 授業アンケート ③ [**表示**]をクリックします。 アンケ 将業アンケート  $\checkmark$  $-\kappa$ 実施日 全ての実施日マー全ての実施日マ 対象 サンプル科目マ ゲストを含む ▽ » ユーザを絞る 表示 未提出者を表示 ④ それぞれの設問にどれくらい回答があっ 表示 未提出者を表示 たかが表示されます。詳細を確認するに 対象人数 10人 は[**Check**]をクリックします。 ダウンロードャ 設問 1 Check 最小値 0.0秒 平均値 0.0秒 最大値 0.0秒 1. 分かりやすかった  $\equiv$  61 2. どちらともいえない | 2 3. 分かりにくかった[0] 未解答  $\Box$ [2] ⑤ 画面右側にそれぞれ「設問内容」 本日の授業は分かりやすかったですか? 「選択肢ごとの回答 回答の詳細 正答 数」が表示されます。 回答  $\overline{1}$ 分かりやすかった どちらともいえない 表示  $\overline{ }$  $\mathbf{r}$  $\overline{3}$ . その選択肢を誰が選んだのかを確 分かりにくかった  $\overline{2}$ 表示 表示  $\overline{3}$  $\circ$ 認するには、「回答の詳細」の 未解答 表示  $\overline{2}$ [**表示**]をクリックします。

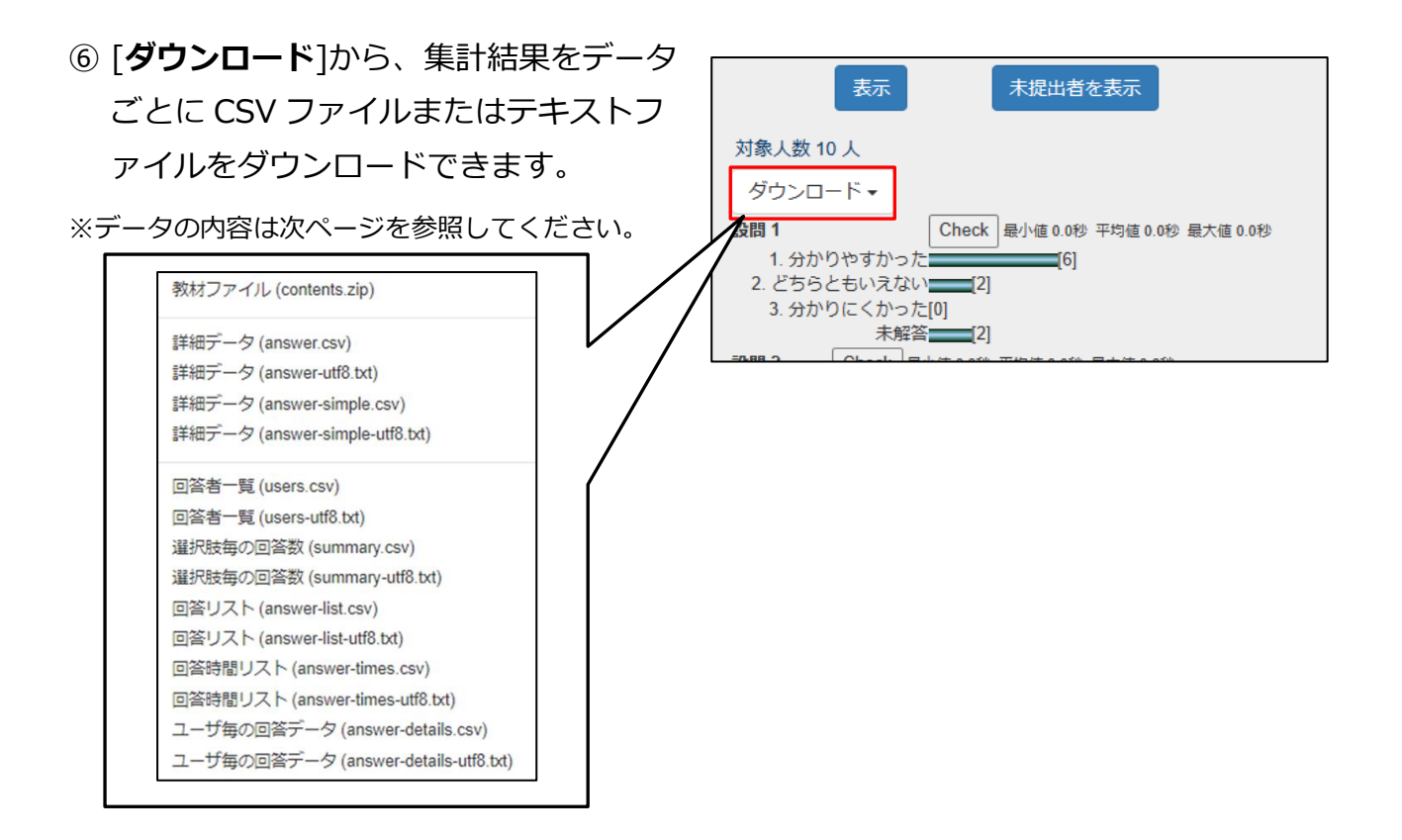

# **ダウンロードデータの例(CSV)**

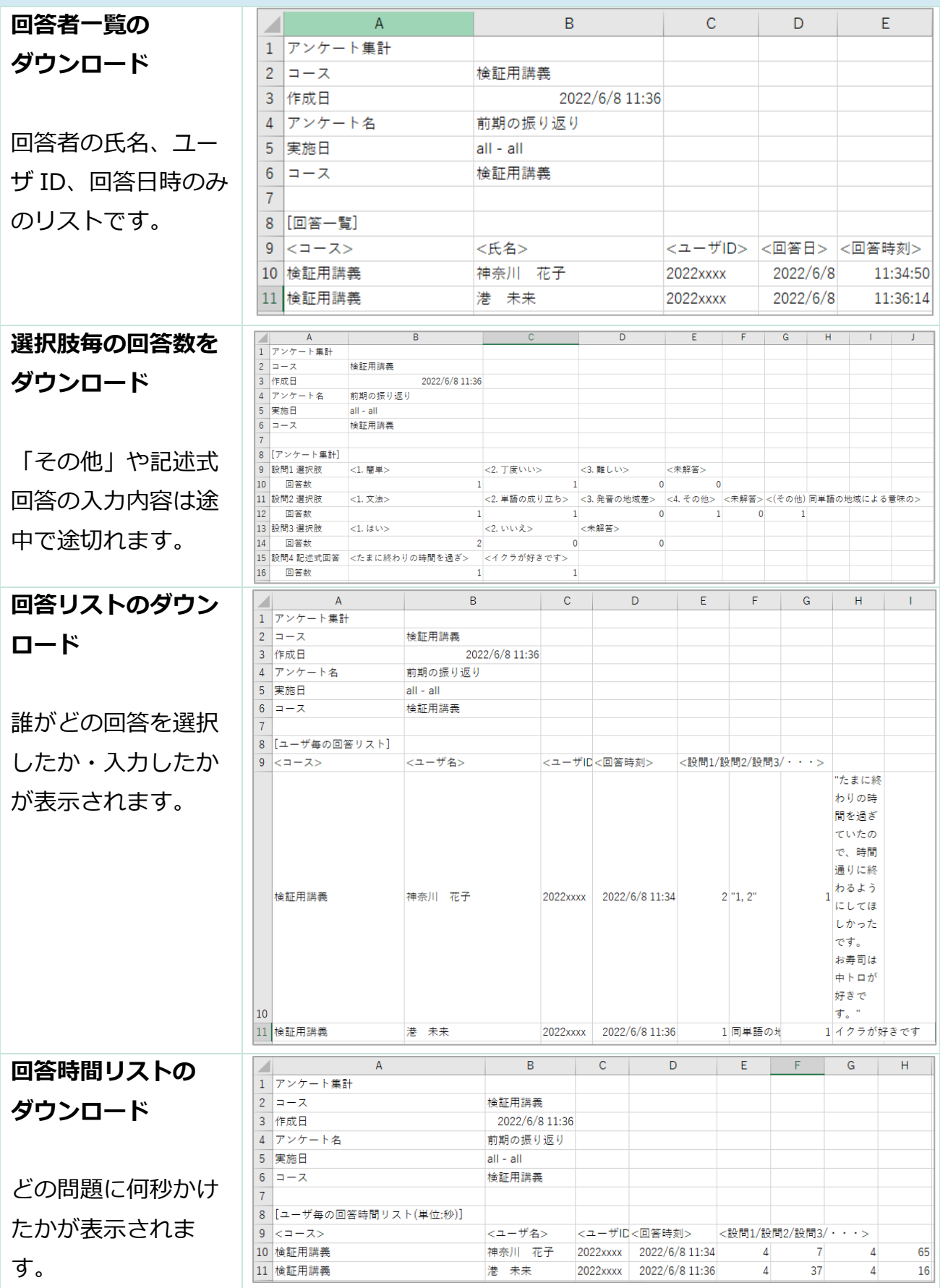

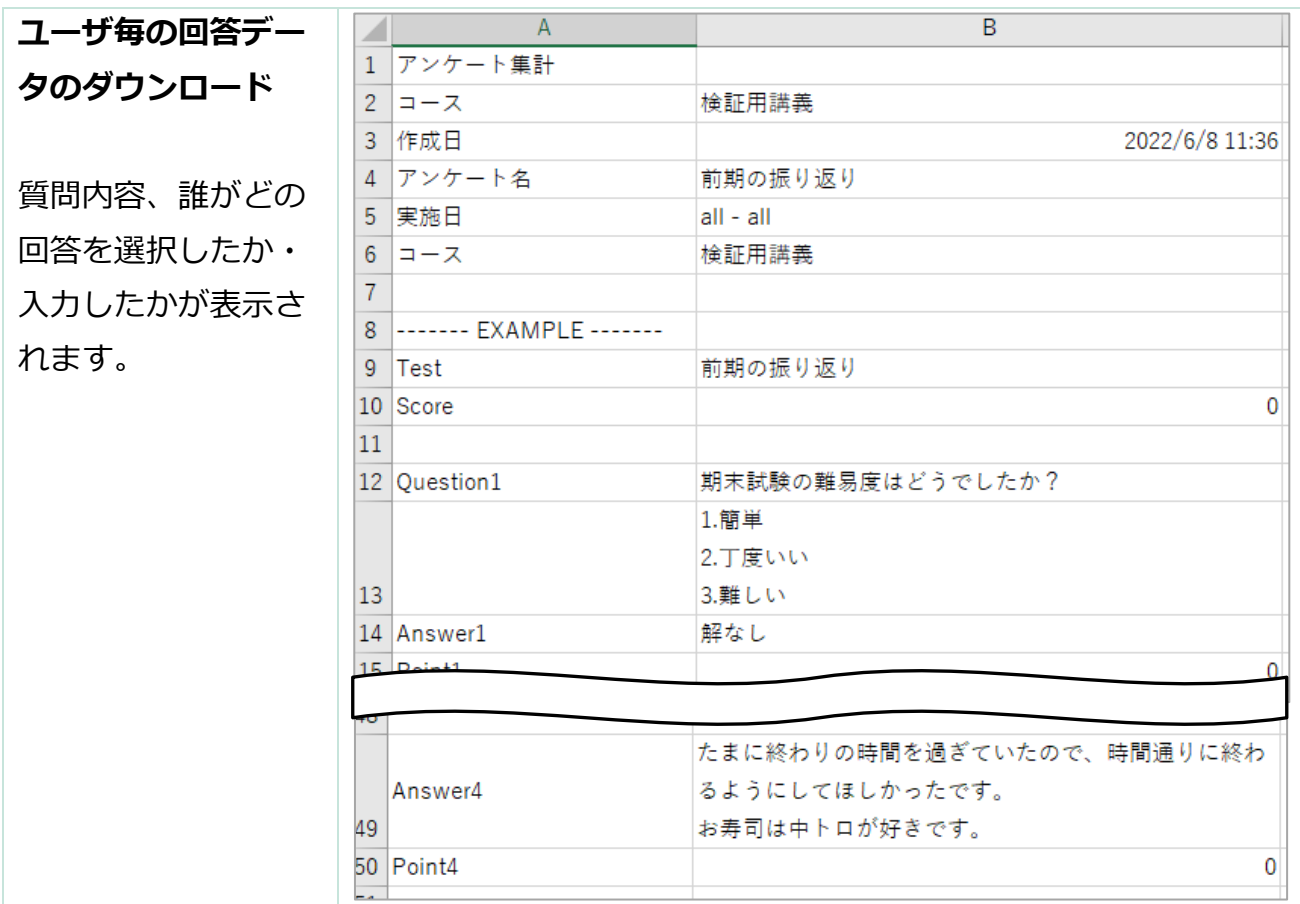

詳細データ(answer.csv)は、上記の内容すべてを含むデータです。入手したい内容が決ま っている場合には、目的に合わせてダウンロードするファイルをお選びください。

以上で、アンケート機能を使用した作業は完了です。

## **豆知識**

アンケート機能には、さまざまな便利な機能が用意されていますのでご紹介します。

# **記名式・無記名式** アンケート結果を**実名(記名式)**とする

- か、**匿名(無記名式)**とするか選ぶことが
- できます。※既定は実名(記名式)です。

(必須)種別? アンケート(無記名式) アクセス制限(?) ¤無記名式のアンケートです。

(必須) タイトル 3

集計結果に氏名などの個人情報は表示されません。

#### **メール通知**

履修生にメールでお知らせを送信すること ができます。

**使用例**:未回答者に[**Mail**]でお知らせ

(回答済みの履修学生を送信対象にすることも可 能)

#### **実行回数の制限**

1 度回答したアンケートに再度回答できる よう、回数を設定することができます。 ※既定は無制限(回数記入なし)です。 ※学生がアンケート名をクリックすると注意画面が 表示され、[**開始**]を押すと、提出していなくても実 行回数が 1 回消費されます。

#### **条件分岐機能**

条件分岐機能を使い、選択肢によって次に 表示される設問を設定することができま す。

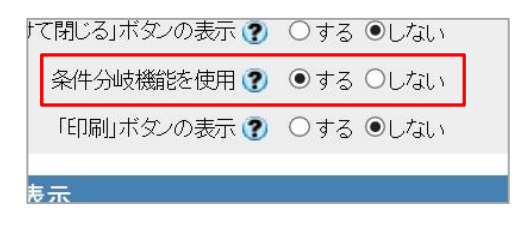

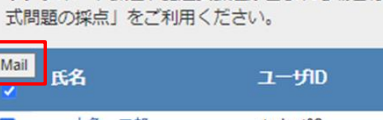

未提出者一覧6件

Mail

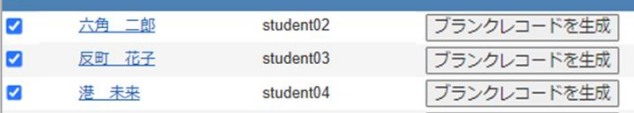

[ブランクレコードを生成]をクリックすると、空の成績レコードが生成されま す。レポート課題や記述式課題が含まれる場合は、メニューの「レポート/記述

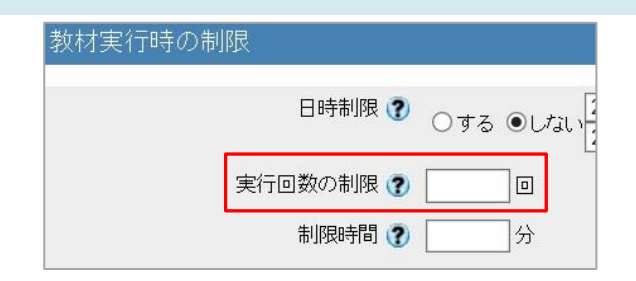

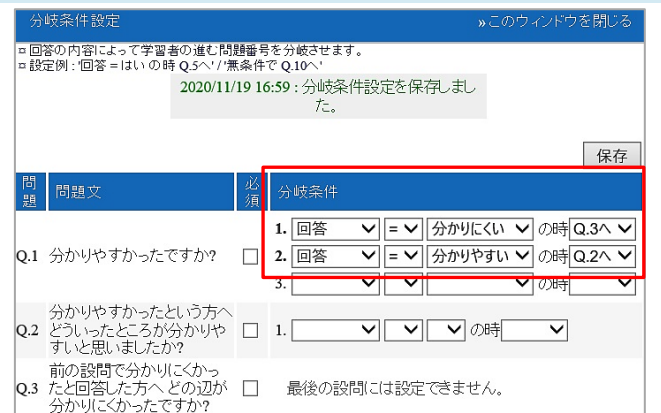

## **使い方事例**

アンケートは、以下のような使い方をされています。

#### 事例 1 : WebClass トでの作業をまとめて先に終わらせる

授業日より前に、今後公開する予定のアンケート教材を全てアップロードし、「**公開/非公 開設定**」を利用して利用開始日時をそれぞれ設定。

→設定した日時になると自動的に教材がアクセス可能になり、アンケートへ回答可能とな るため、毎週アンケートを実施する場合でも多忙な授業期間に都度 WebClass の操作を 行う必要がなくなります。

事例 2 : アンケート結果を履修学生全員と共有する

アンケート作成時、オプション設定「**他のコースメンバーへ回答を公開する**」をクリック して開き、「**提出されたアンケート/レポートの公開**」を「**◉ する**」に設定する。

履修学生は、アンケートの詳細-「**アンケートの結果を表示**」で、集計結果を確認すること ができます。

→クラス内でアンケート結果を共有することができます。

(回答者の情報は表示されません)

事例 3 : アンケートの対象者を制限する

アンケートの対象者を特定のメンバーやグループに制限します。

アンケートのオプション設定-「**教材実行時の制限**」をクリックして「**利用できるメンバー を限定する**」-「**コースメンバーから選択する**」、または「**グループを選択する**」で回答で きる履修生を制限できます。

グループは、コース内の「**メンバー**」-「**グループ設定**」で作成可能です。

→グループごとに異なる内容のアンケートをとりたい場合に便利です。

# **教材の設定項目一覧**

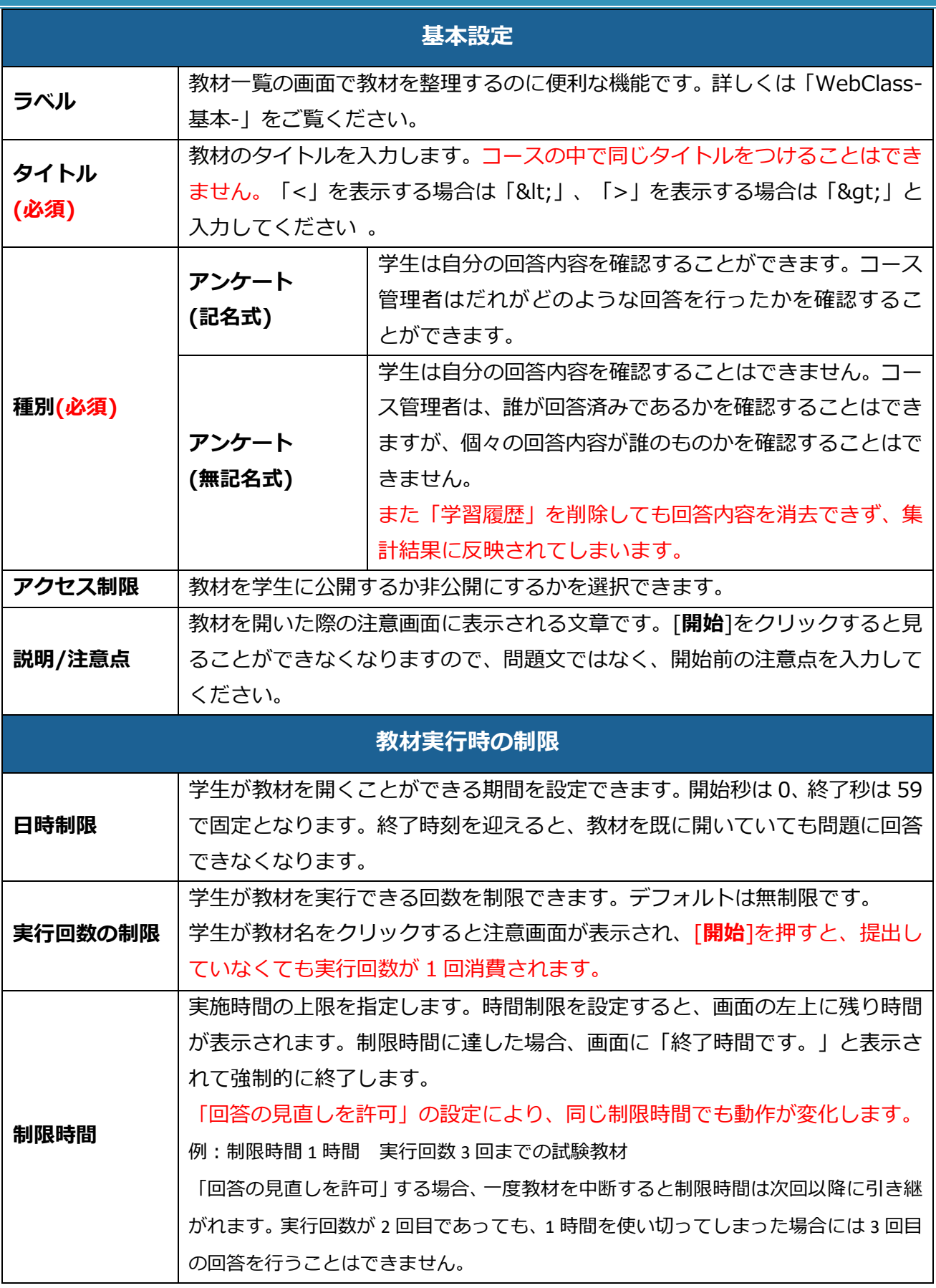

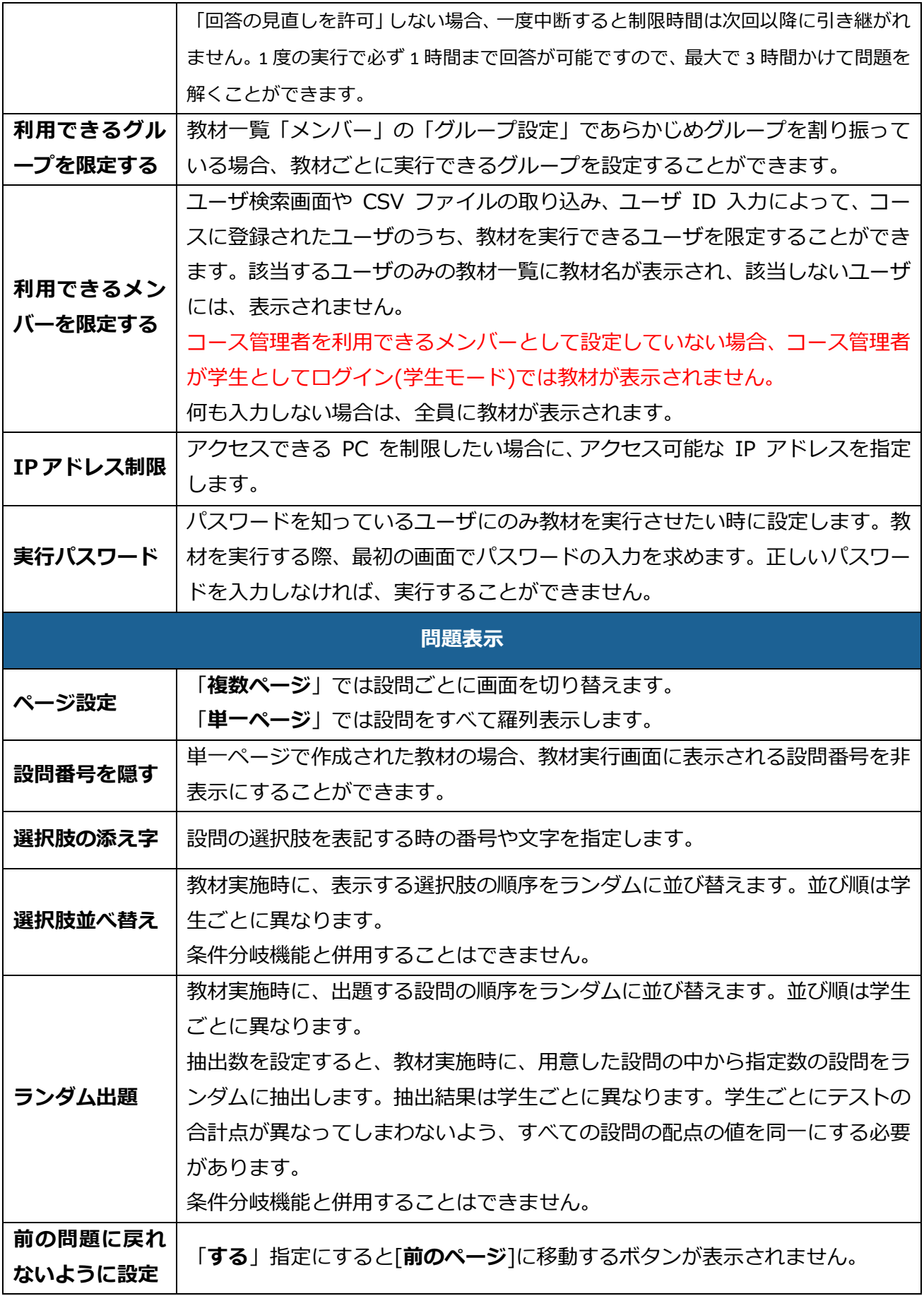

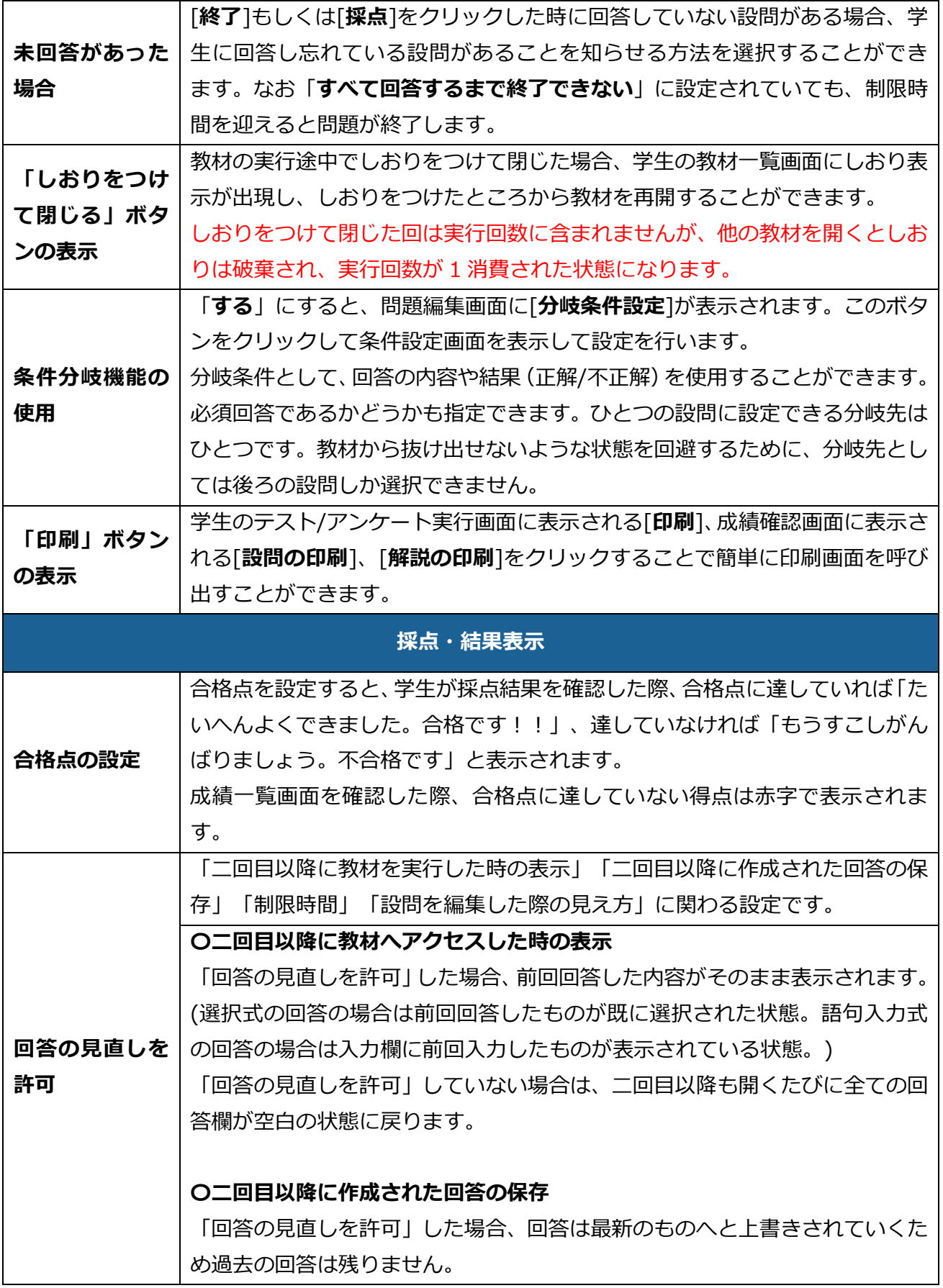

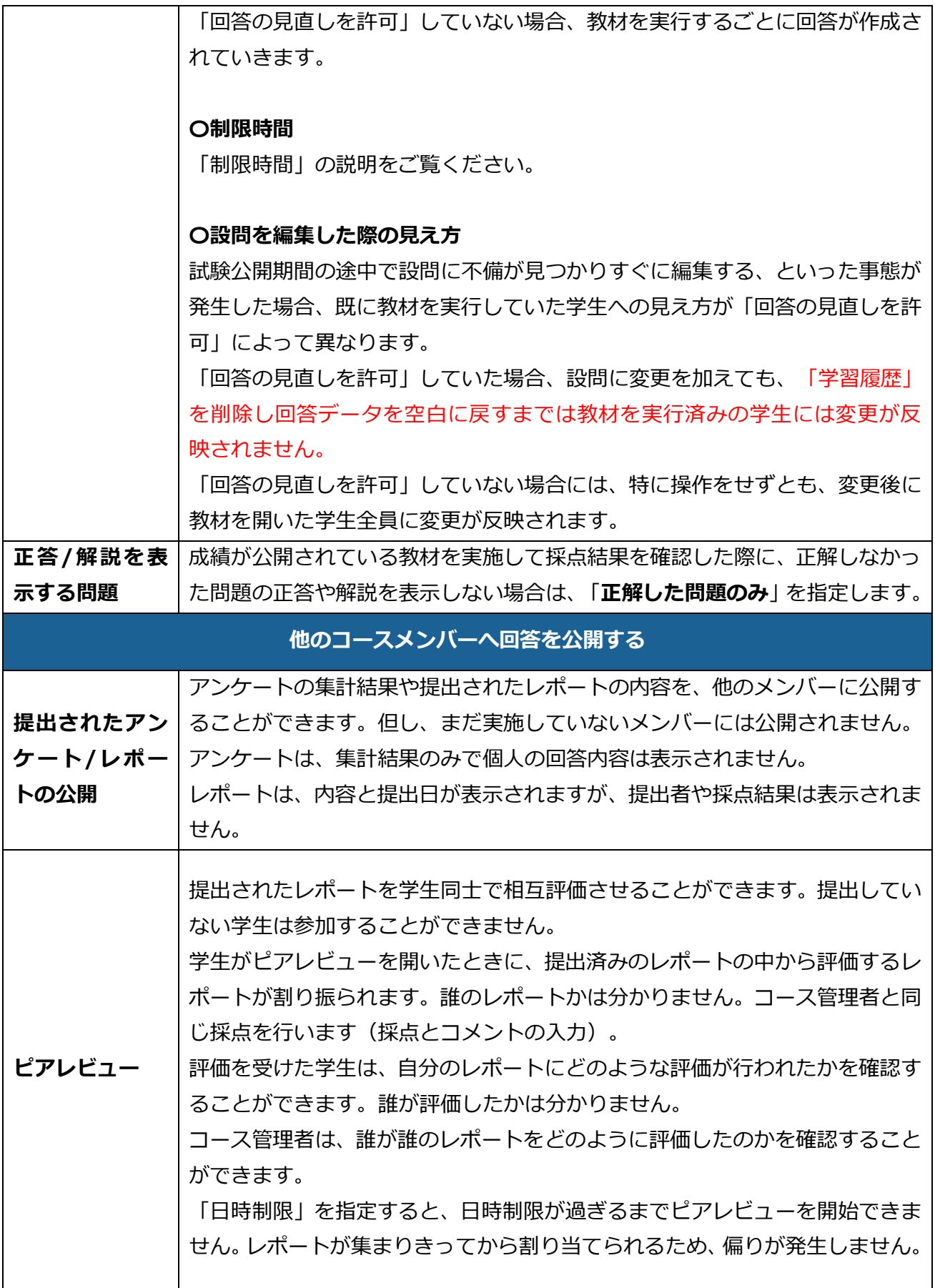

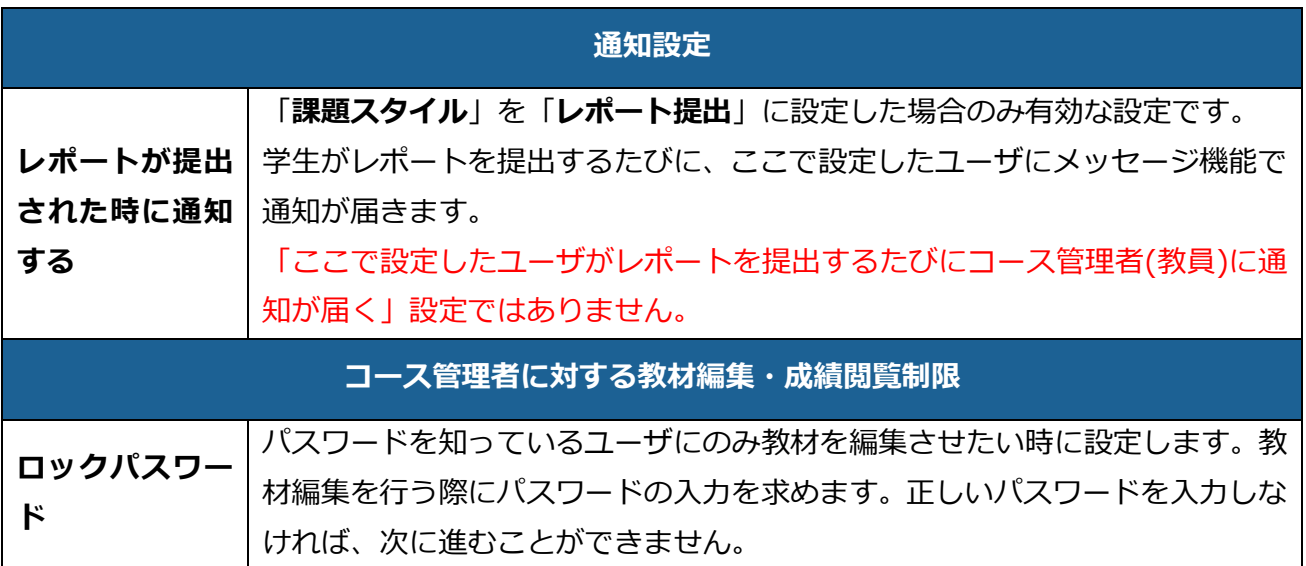